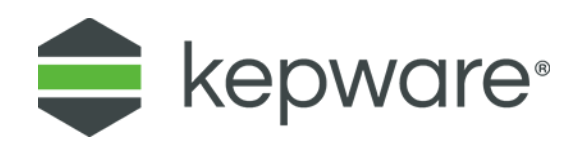

## Technical Note

# KEPServerEX V6 Install Switches and How to Perform a Silent Install

This document reviews the switches available for the KEPServerEX® installation, and how they are used to create and execute a silent installation.

## **1.Server Install Switches**

Switches are case sensitive and must be in lowercase characters. Descriptions of the switches are as follows:

#### $1.1$ /? - Help

This switch displays all available switches.

 $1.2$ /q[n|f] – Installation Mode

This switch manages the user interface.

1.2.1 /qn – Silent Installation Mode

This switch performs a silent installation. This method requires the install INI file (including all user-specified installation settings). To obtain an INI template, use the /w switch.

**See Configuring Silent Install INI File.** 

### 1.2.2 /qf - Full Installation Mode

This switch is the default setting for a full installation interface.

#### $1.3$ /e ACCEPT\_EULA=YES

This switch presents the End User License Agreement (EULA), which is required for a Normal or Administrative install (if UI level equals None).

#### $1.4$ /d <PASSWORD> – Set Administrator password

This switch sets an Administrator password. Passwords must be at least 14 characters in length. It is recommended that is includes a mix of uppercase and lowercase letters, numbers, and special characters. Avoid well-known, easily guessed, or common passwords.

#### $1.5$ /o ACCEPT\_UNSUPPORTED\_OS=YES

This switch allows an installation on an unsupported operating system. For example, Windows 7 is no longer supported by Microsoft, but it is acceptable for this installation.

#### $1.6$ /p – Hard Drive Check Override

This switch allows the server installation to override or bypass the hard drive check (which verifies that the server is not being installed to removable media). This switch is helpful because some permanent drives may be incorrectly reported as removable media.

#### $1.7$ /lv – Verbose Logging

This switch increases the level of messages that will be logged to the install log. An install log is kept of the installation's progress by default and placed in a temporary folder. The default location is usually either **%TEMP%** or **C:\Users\<User>\AppData\Local\Temp** and can be verified through the System Environment Variables.

- **Note:** As of server version 5.5, the default behavior is verbose logging.
- $1.8$ /w – Configure and write INI file

This switch records the installation and writes the install INI file to the folder in which the installation executable is running. To perform a silent install, users must run the install with a /qn switch. The INI file must reside in that folder.

 $1.9$ /x - Uninstall

This switch uninstalls the server.

1.9.1  $\frac{1}{2}$  /x[/qn] – Uninstall product (No UI)

This switch silently uninstalls the server.

## **2.Configuring Silent Install INI File**

The silent install INI file directs the installation process.

- 1. Create the install INI file. Then, open the Command Prompt.
- 2. Run the server install using the /w switch. For example:

KEPServerEx6.exe /w

3. Specify which options will be included in the silent installation. Selections will be recorded in the INI file.

â **Notes:**

- Users can modify the installation at any time by manually editing the INI file.
- Comments in the file (which are lines that start with a semicolon) explain the meaning of all key value pairs (which are lines that contain an equal sign).

### **3.Running the Silent Install with an INI File**

To run a silent install, follow the steps below:

- 1. Open the Command Prompt.
- 2. Run the server install using the /qf switch to display the user interface to validate all the desired features are included.
- dh. **Note:** The INI file must reside in the same folder as the installation executable.
	- 3. Verify the settings specified in the INI file are reflected in the user interface. Modify the INI file as needed.
	- 4. Repeat the validation process until the installation runs as expected.
	- 5. Use the /qn switch to run the installation without the user interface. For example:

KEPServerEx6.exe /qn

**Note:** The user interface and installation options may change if more features and drivers are added to the server. As such, it is recommended that a new INI file be created with each new server release. This will ensure its interoperability with the server installation executable.